# 学生注册

登录下面网址,填写详细信息提交

### http://csc.ustc.edu.cn

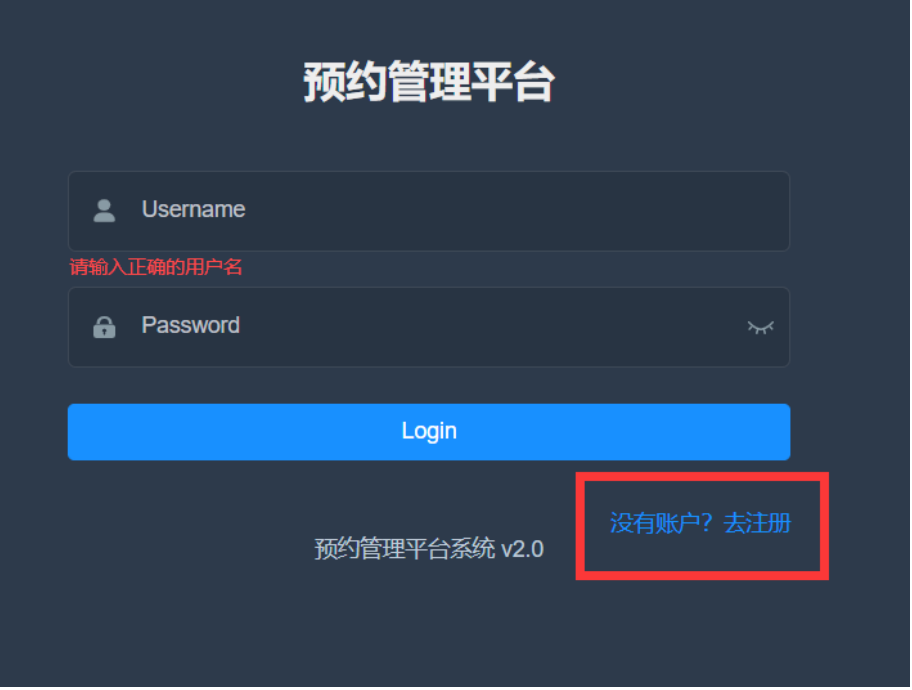

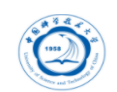

#### 欢迎使用仪器预约管理平台 v2.0 用户注册

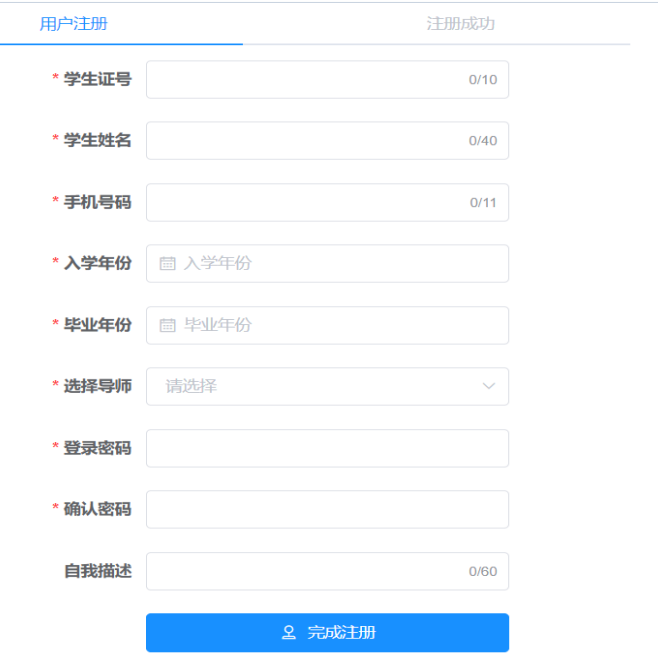

完成注册通知导师进行账号审批。

注:注册成功后不能预约仪器,需先经导师审批,再找相应仪器 老师授权。并带一卡通到环资楼 705 找蒋俊老师开卡授权(将卡 片信息录入系统中,一次就可以)。之后即可进行授权仪器的预 约。

蒋俊: [jiang123@ustc.edu.cn](mailto:jiang123@ustc.edu.cn) / 63601116

#### 设备预约

1. 登录系统后,打开主模块[预约管理],点击二级菜单[设备预约]

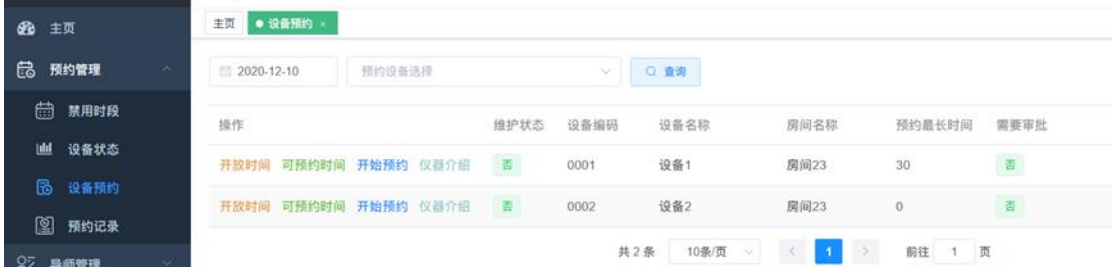

- 2. 选择要预约的日期,点击查询,列出当前学生可以预约的仪器设备
- 3. 点击[开始预约],打开仪器开始预约添写界面 仪器设备预约:

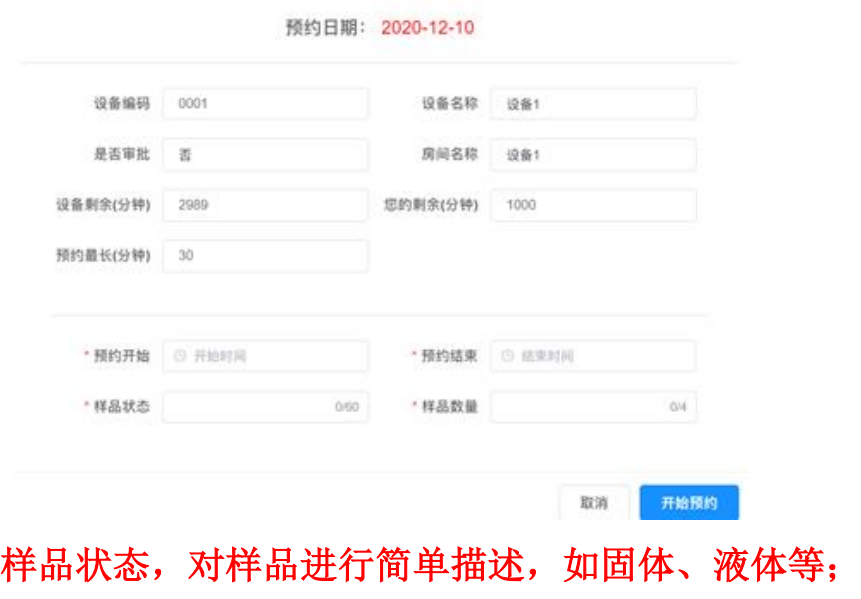

样品数量,必须如实填写!

#### 仪器管理

1. 仪器资料

#### 点击"查询",即可出现系统中所有仪器

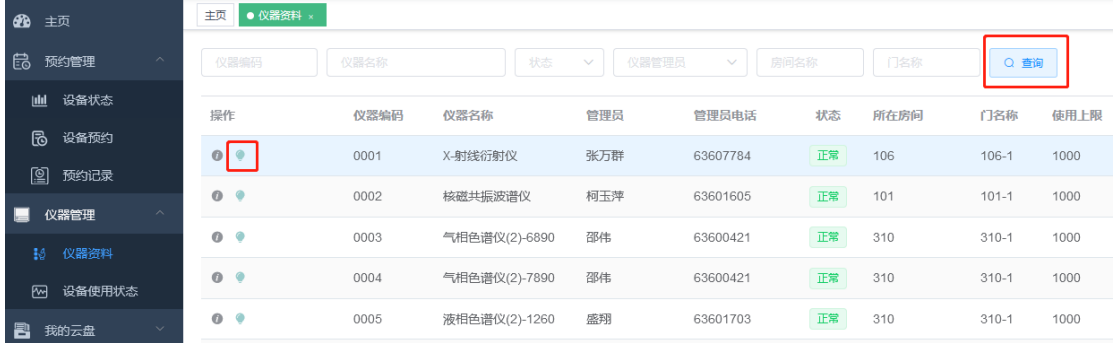

## 点击"操作"栏中第二个绿色小气球图标,即可出现该仪器的相关信息,

如放置地点、联系人等。

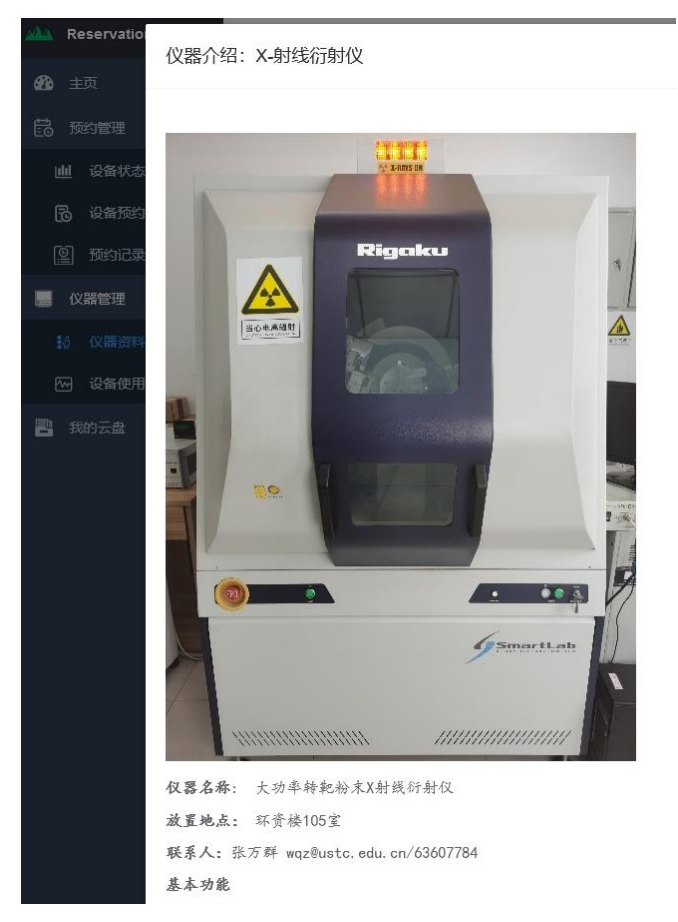

如需使用未授权仪器,可联系仪器管理老师进行培训,考核通过并授权后,即可

预约该仪器测试。

2.设备使用状态

#### 选择一个日期,点击查询,可显示出预约系统中所有仪器及其状态。

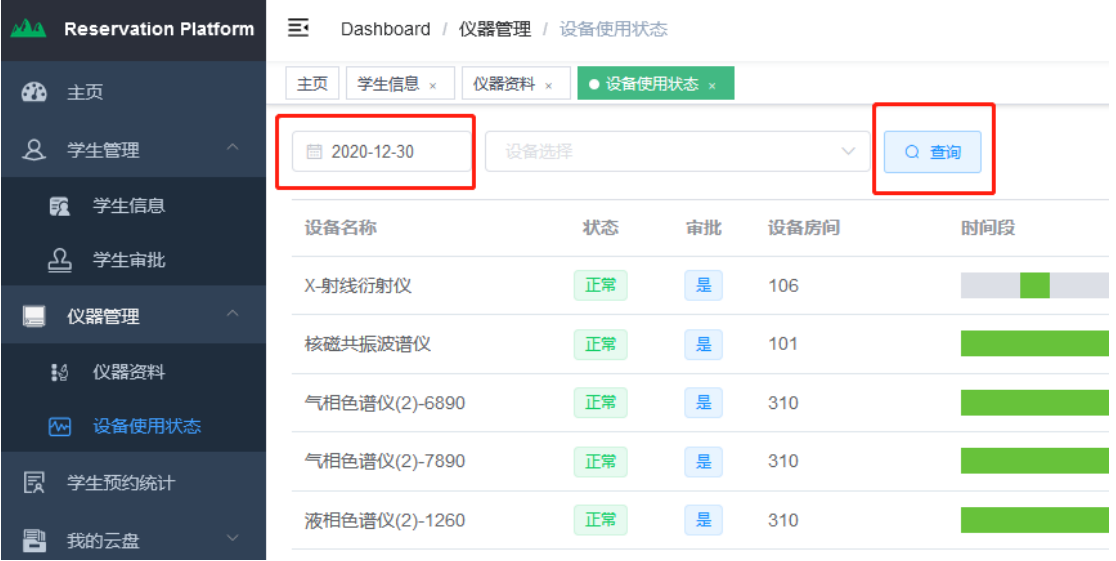

#### 文件管理

本系统为本地云盘管理,支持各种文件类型上传,所有上传到本地云盘的 文件将被执行默认保留30天,超出此期限将被系统自动删除,请即时下载保存 到自本地电脑

并且请注意上传的文件类型,如果上传文件为不良文件,将被系统自动删 除,无法恢复,

为了节约文件服务器资源,请打包后上传

上传的文件为文本文件,图片等类型文件,请使用右键另存为

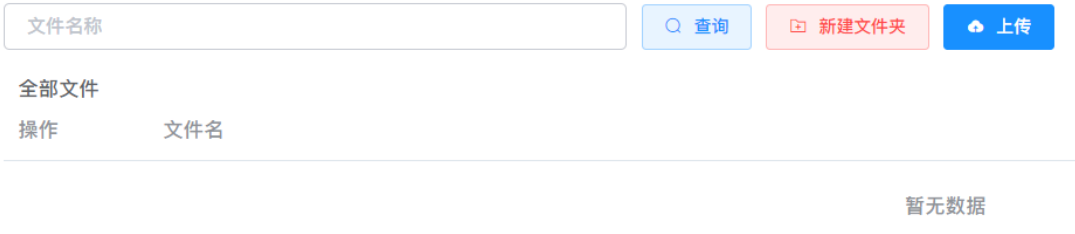